# **Instrukcja do ćwiczeń laboratoryjnych z przedmiotu Wyposażenie pokładowe.**

#### **SERIA I**

Lab. 1. Badanie wpływu temperatury na wskazania sensorów, kompensacja temperaturowa

Lab. 2. Badanie czujników przyspieszenia – skalowanie, modelowanie

Lab. 3. Badanie czujników prędkości kątowej – skalowanie, modelowanie

Lab. 4. Badanie układów wizualizacji informacji pilotażowo nawigacyjnej

#### **SERIA II**

Lab. 5. Projekt i badanie układu wyznaczania orientacji przestrzennej i kursu I

Lab. 6. Projekt i badanie układu wyznaczania orientacji przestrzennej i kursu II

#### **Dodatki**

Dodatek A. Obsługa programu KEIL (do lab. 2 i lab. 3)

Dodatek B. Obsługa programu CAN\_Monitor (do lab. 2 i lab. 3)

- Dodatek C. Obsługa programu PomiaryGyro (do lab. 1)
- Dodatek D. Instalacja instalacji Simulink Dekstop Real Time

# **Laboratorium 1. Badanie wpływu temperatury na wskazania sensorów, kompensacja temperaturowa.**

- 1. Przebieg zajęć
	- przygotowanie badanego układu sensorów i systemu rejestrującego, podłączenie zasilania, sprawdzenie poprawności komunikacji
	- włączenie rejestracji
	- ustawienie zadanej temperatury, chłodzenie/grzanie do osiągnięcia stabilnej temperatury, rejestracja danych (minimum 5 wartości)

**UWAGA! Na zajęcia potrzebny jest przynajmniej jeden komputer z arkuszem kalkulacyjnym (np. Ms Exel).**

- 2. Zadania do wykonania
	- zaproponowanie kształtu i współczynników funkcji kompensującej
	- wyznaczenie błędów wskazań w funkcji temperatury
- 3. Przygotowanie teoretyczne
	- błędy sensorów lotniczych
	- błędy powodowane wpływami środowiskowymi
	- sposoby kompensacji wpływu temperatury na odczyt czujnika

W trakcie zajęć należy zbadać wpływ temperatury na wskazania czujnika prędkości kątowej. Należy zaproponować kształt i współczynniki funkcji kompensującej wpływ temperatury.

## **Laboratorium 2. Badanie czujników przyspieszenia – skalowanie, modelowanie.**

- 1. Przebieg zajęć
	- przygotowanie badanego układu sensorów i systemu pomiarowego, podłączenie zasilania, sprawdzenie poprawności transmisji
	- uruchomienie rejestracii danych
	- zadawanie przyspieszeń wzorcowych na 3 osiach o wartościach +1g, 0g, -1g i odczyt wskazań sensorów w programie CAN\_Monitor
	- przetworzenie zarejestrowanych danych do formatu tekstowego w celu dalszej obróbki

**UWAGA! Na zajęcia potrzebny jest przynajmniej jeden komputer z arkuszem kalkulacyjnym (np. Ms Exel), oraz komputer z pakietem Matlab/Simulink, z zainstalowanymi co najmniej dodatkami Aerospace Toolbox i Aerospace Blockset.**

- 2. Zadania do wykonania
	- zaproponowanie kształtu i współczynników funkcji skalującej
	- wyznaczenie błędów wskazań
	- stworzyć model przyspieszeniomierza w pakiecie Matlab/Simulink
- 3. Przygotowanie teoretyczne
	- oznaczenia wartości przyspieszeń i prędkości kątowych
	- pomiar przyspieszeń i prędkości kątowych
	- sensory MEMS, budowa, zasada działania

W trakcie zajęć należy wykonać skalowanie czujników przyspieszenia. Zadane wartości przyspieszeń  $to: -1g$ ,  $0g$ ,  $+1g$ .

Należy wyznaczyć kształt i współczynniki funkcji odwzorowującej wartość z przetwornika analogowocyfrowego na przyspieszenie.

Po wyznaczeniu funkcji skalującej należy ją wprowadzić do oprogramowania badanego urządzenia, a następnie ponownie dokonać porównania wartości zadanej z odczytaną i wyznaczyć różnicę. Przedyskutować otrzymane wyniki.

W ramach zadania należy stworzyć model czujnika w oprogramowaniu Matlab/Simulink

### **Laboratorium 3. Badanie czujników prędkości kątowej – skalowanie, modelowanie.**

- 1. Przebieg zajęć
	- przygotowanie badanego układu sensorów i systemu pomiarowego, podłączenie zasilania, sprawdzenie poprawności transmisji
	- włacznie rejestracji danych
	- zadawanie prędkości kątowych w zakresie +/- 300 st/s, w jednej osi, odczyt wskazań sensorów w programie CAN\_Monitor
	- przetworzenie zarejestrowanych danych do formatu tekstowego w celu dalszej obróbki

**UWAGA! Na zajęcia potrzebny jest przynajmniej jeden komputer z arkuszem kalkulacyjnym (np. Ms Exel), oraz komputer z pakietem Matlab/Simulink, z zainstalowanymi co najmniej dodatkami Aerospace Toolbox i Aerospace Blockset.**

- 2. Zadania do wykonania
	- zaproponować kształt i współczynniki funkcji skalującej
	- wyznaczyć błędy wskazań
	- stworzyć model przyspieszeniomierza w pakiecie Matlab/Simulink
- 3. Przygotowanie teoretyczne
	- oznaczenia wartości przyspieszeń i prędkości kątowych
	- pomiar przyspieszeń i prędkości kątowych
	- sensory MEMS, budowa, zasada działania
	- giroskopy optyczne (FOG, RLG), budowa, zasada działania

W trakcie zajęć należy wykonać skalowanie czujników prędkości kątowej.

Badany układ należy umieścić na stole obrotowy. Następnie należy zadawać obroty stołu (w zakresie +/- 300 st/s) i dokonać odczytu wskazania z czujnika prędkości kątowej. Pozyskane dane mają posłużyć do wyznaczenie funkcji skalującej. Po wyznaczeniu funkcji skalującej należy wyznaczyć różnicę wskazań między stołem obrotowym a wyskalowanym czujnikiem. Przedyskutować otrzymane wyniki.

W ramach zadania należy stworzyć model czujnika w oprogramowaniu Matlab/Simulink

# **Laboratorium 4. Badanie układów wizualizacji informacji pilotażowo-nawigacyjnych**

W trakcie zajęć należy zapoznać się ze sposobem przekazywania informacji pilotażowo-nawigacyjnych na ekranach systemu EFIS

### **Laboratorium 5. Projekt i badania układu orientacji przestrzennej i kursu I**

- 1. Przebieg zajęć
	- w zależności od potrzeb stworzyć schemat układu odczytywania i przetwarzania danych (rejestracja lub badanie on-line)
	- uruchomienie symulacji, sprawdzenie uzyskanych wyników
- 2. Zadania do wykonania
	- zaprojektowanie układu AHRS zgodnego ze schematem
	- przygotowanie funkcji wyznaczających kąty grawitacyjne
	- przygotowanie funkcji przeliczających wskazania prędkości kątowych mierzone w układzie samolotu do wskazań w układzie Ziemi (przekształcenie Tait'a-Bryan'a)
	- sprawdzenie poprawności działania zastosowanych przekształceń (przeliczeń).
- 3. Przygotowanie teoretyczne
	- Matlab/Simulink obsługa
	- AHRS budowa i zasada działania
	- Układy odniesienia w lotnictwie, przejście między układami odniesienia

W trakcie zajęć należy w środowisku symulacyjnym Matlab/Simulink przygotować schemat pozwalający na importowanie danych, w tym przyspieszeń i prędkości kątowych mierzonych w układzie samolotu. W kolejnym kroku zadaniem jest przygotowane elementów schematu pozwalających na wyznaczenie kątów grawitacyjnych oraz wyznaczenie prędkości kątowych mierzonych w układzie Ziemi (część schematu zaznaczona na czerwono).

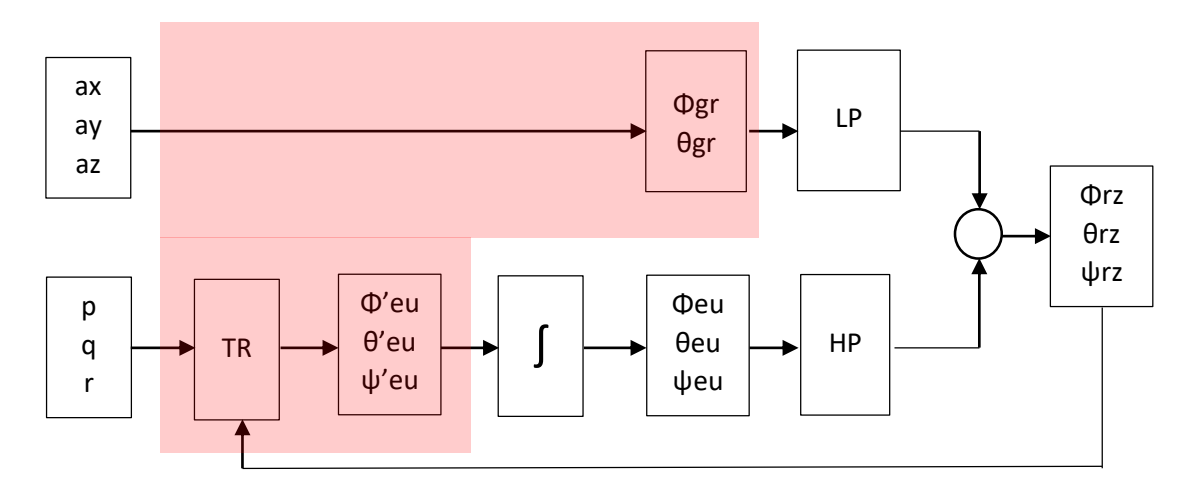

### **Laboratorium 6. Projekt i badania układu orientacji przestrzennej i kursu II**

- 1. Przebieg zajęć
	- w zależności od potrzeb stworzyć schemat układu odczytywania i przetwarzania danych (rejestracja lub badanie on-line)
	- uruchomienie symulacji, sprawdzenie uzyskanych wyników
- 2. Zadania do wykonania
	- zaprojektowanie układu AHRS zgodnego ze schematem
	- budowa dyskretnego filtru komplementarnego
	- dobór wartości stałych czasowych filtru komplementarnego
	- odłączanie korekcji
	- sprawdzenie poprawności działania zastosowanych przekształceń (przeliczeń).
- 3. Przygotowanie teoretyczne
	- Matlab/Simulink obsługa
	- AHRS budowa i zasada działania
	- Układy odniesienia w lotnictwie, przejście między układami odniesienia
	- Transmitancja operatorowe filtrów dolnoprzepustowego i górnoprzepustowego

W drugiej części zajęć należy w środowisku symulacyjnym Matlab/Simulink do wcześniejszego schematu dodać układy filtrów komplementarnych, dobrać wartości stałych czasowych dla tych filtrów, a także zaimplementować elementy układu odłączania korekcji w trakcie zakrętu (część schematu zaznaczona na niebiesko).

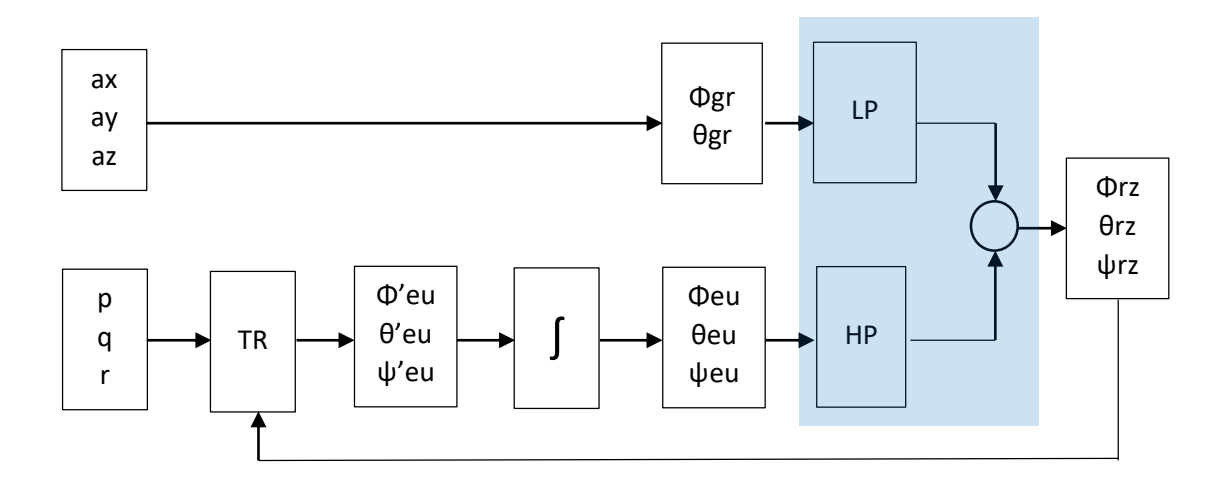

### **Laboratorium 7. Kolokwium zaliczeniowe**

- Prędkości i wysokości stosowane w lotnictwie
- Pomiar przyspieszeń i prędkości kątowych, budowa giroskopów MEMS, FOG, RLG
- Błędy sensorów pomiarowych, ich eliminacja
- Budowa i zasada działania układów orientacji przestrzennej
- Sensory MEMS budowa, zasada działania
- Wskazania informacji z systemów pilotażowo-nawigacyjnych.

Literatura:

Polak Z., Rypulak A., Awioniki, przyrządy i systemy pokładowe

Bociek S., Gruszeck J., Układy sterowania automatycznego samolotem

Tomczyk A., Pokładowe cyfrowe systemy sterowania samolotem

Gosiewski Z., Ortyl A., Algorytmy inercjalnego bezkardanowego systemu orientacji i położenia obiektu i ruchu przestrzennym

Noty techniczne sensorów MEMS i sensorów ciśnienia (https://lwalek.v.prz.edu.pl)

### **Dodatek A. Obsługa programu KEIL**

Podczas ćwiczeń będziesz korzystał z oprogramowania KEIL

Ikona programu znajdują się na pulpicie komputera

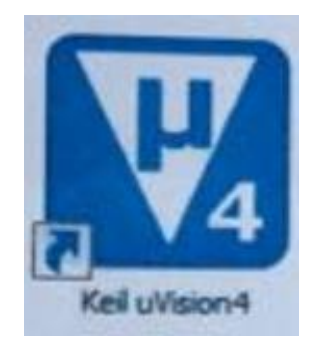

I

- 1. Uruchom środowisko KEIL, otwórz projekt zgodny z przedmiotem i rokiem studiów, otwórz plik "student.h"
- 2. Wykonaj modyfikacje pliku "student.h" zgodnie z zamieszczoną w nim instrukcją

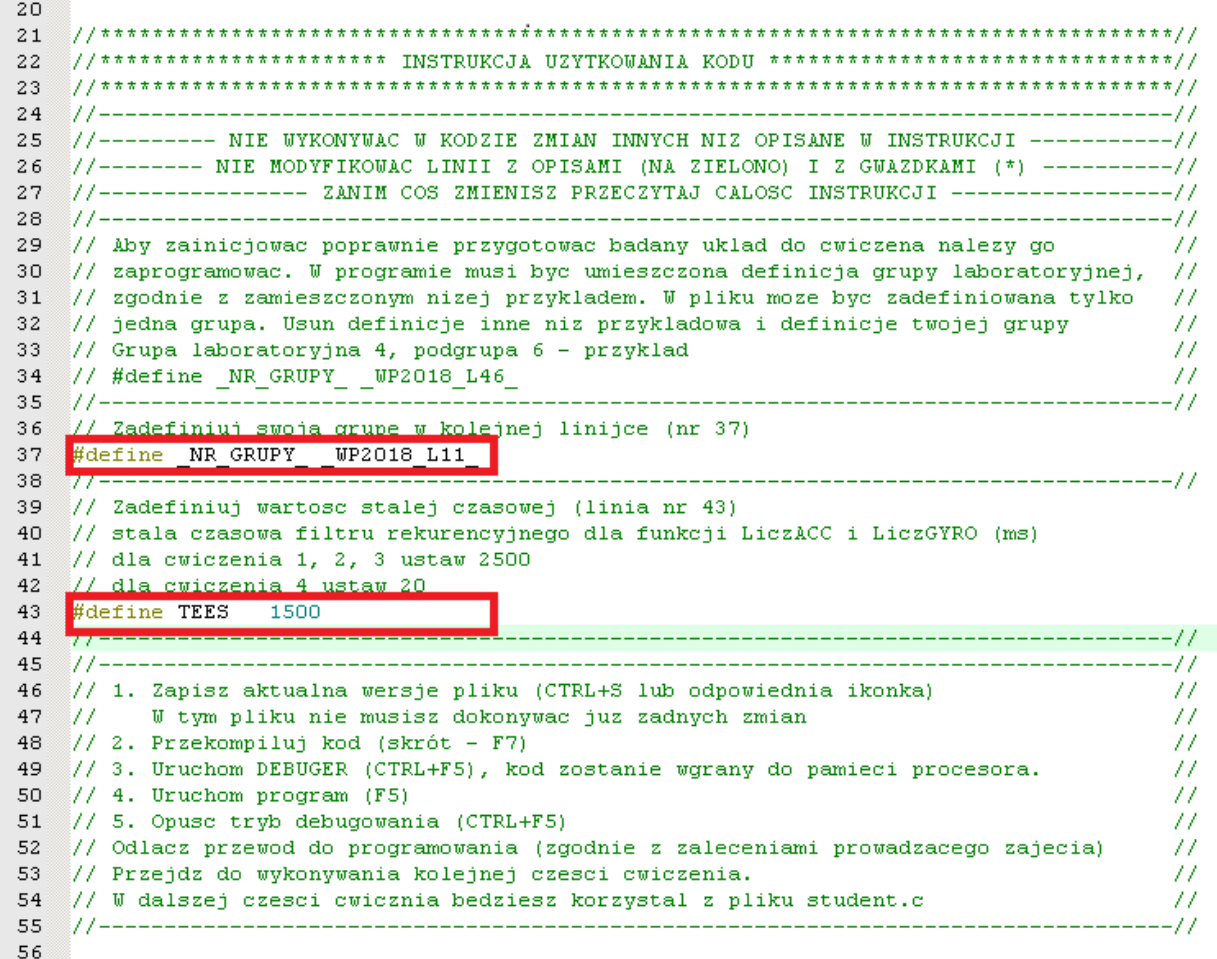

Modyfikuj tylko linie zaznaczone czerwoną ramką. Po zakończeniu modyfikacji umieść program w pamięci mikrokontrolera i uruchom go zgodnie z instrukcja. ( Dodatkowa instrukcja obrazkowa znajduje się na końcu dokumentu).

- 3. Zbierz dane pomiarowe zgodnie z ćwiczeniem i zaleceniami prowadzącego. Dane odczytuj w programie CAN\_Monitor, identyfikatory zgodnie z umieszczonymi w instrukcji w pliku "student.h".
- 4. Dane wprowadź do arkusza kalkulacyjnego i wyznacz funkcje skalujące, zgodnie z zaleceniem prowadzącego.
- 5. Zapisz funkcje skalujące w odpowiedniej dla twojej grupy części pliku "student.c" w przykładzie znajduje się to na żółtym polu.

25 //-------- NIE WYKONYWAC W KODZIE ZMIAN INNYCH NIZ OPISANE W INSTRUKCJI ----------// 26 //-------- NIE MODYFIKOWAC LINII Z OPISAMI (NA ZIELONO) I Z GWAZDKAMI (\*) ----------// 27 //--------------- ZANIM COS ZMIENISZ PRZECZYTAJ CALOSC INSTRUKCJI ----------------// 28 //-------------------------------29 // Aby zainicjowac poprawnie przygotowac badany uklad do cwiczena nalezy go - 77 30 // zaprogramowac. W programie musi byc umieszczona definicja grupy laboratoryjnej, // 31 // zgodnie z zamieszczonym nizej przykladem. W pliku moze byc zadefiniowana tylko //  $32<sup>2</sup>$ // jedna grupa. Usun definicje inne niz przykladowa i definicje twojej grupy  $\hspace{2em} \hspace{2em} \hspace{2em} \hspace{2em} \hspace{2em} \hspace{2em} \hspace{2em} \hspace{2em} \hspace{2em} \hspace{2em} \hspace{2em} \hspace{2em} \hspace{2em} \hspace{2em} \hspace{2em} \hspace{2em} \hspace{2em} \hspace{2em} \hspace{2em} \hspace{2em} \hspace$ 33 // Grupa laboratoryjna 4, podgrupa 6 - przyklad  $\mathcal{H}% _{0}\left( t\right) \equiv\mathcal{H}_{0}\left( t\right) \equiv\mathcal{H}_{0}\left( t\right)$  $34 \textcolor{white}{(} / / \textcolor{white}{~} \texttt{fdefine\_NR\_GRUPY\_ \textcolor{white}{~} \texttt{MP2018\_L46\_}}$  $\overline{H}$  $35<sup>°</sup>$ 77--------36 // Zadefiniuj swoja grupe w kolejnej linijce (nr 37)  $37 \text{ #define } \text{\_NR_GRUPY} \text{\_wP2018\_L11} \text{\_}$  $38 / 1 -$ 39 // Zadefiniuj wartosc stalej czasowej (linia nr 43) 40 // stala czasowa filtru rekurencyjnego dla funkcji LiczACC i LiczGYRO (ms) 41 // dla cwiczenia 1, 2, 3 ustaw 2500 42 // dla cwiczenia 4 ustaw 20 43 #define TEES 1500

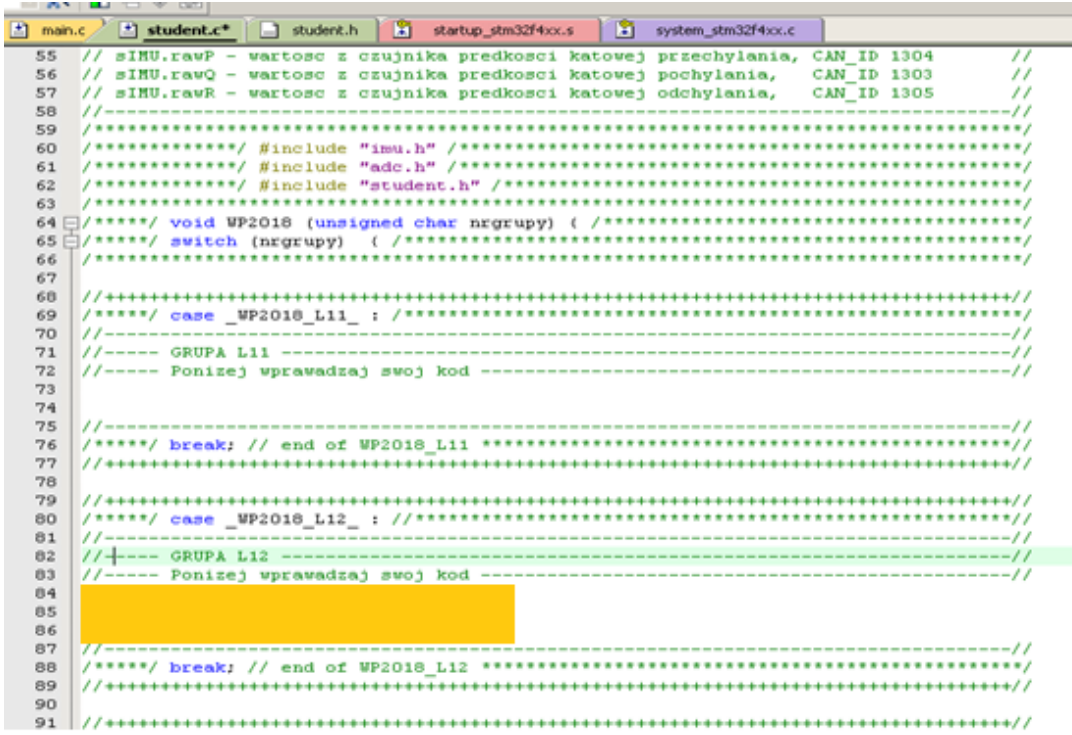

6. Zaktualizuj opogramowanie mikrokontrolera

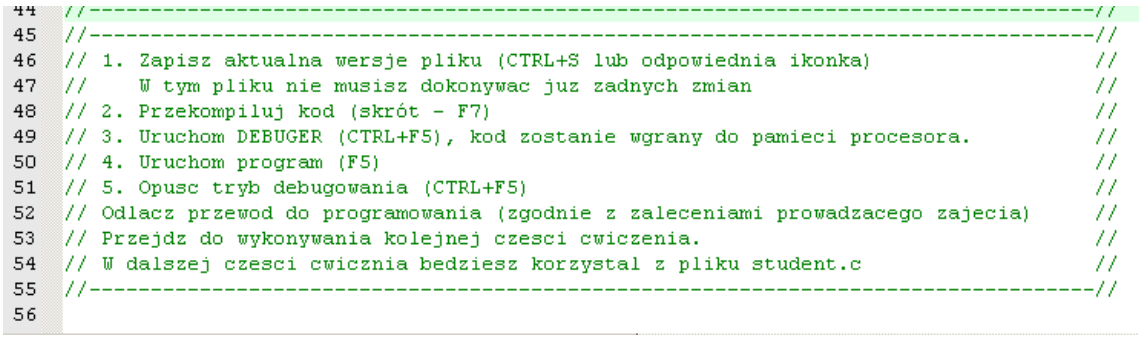

7. Wykonaj weryfikacje skalowania, zbierz wyniki pomiarów.

#### III. Programowanie mikrokontrolera

1. Zapisz zmodyfikowany kod (skrót klawiszowy CTRL + 5 lub ikona w czerwonej ramce)

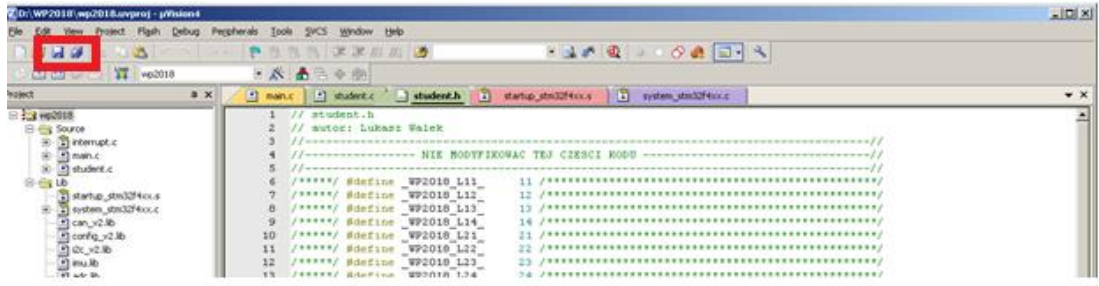

2. Skompiluj kod (skrót klawiszowy F7 lub ikona w czerwonej ramce

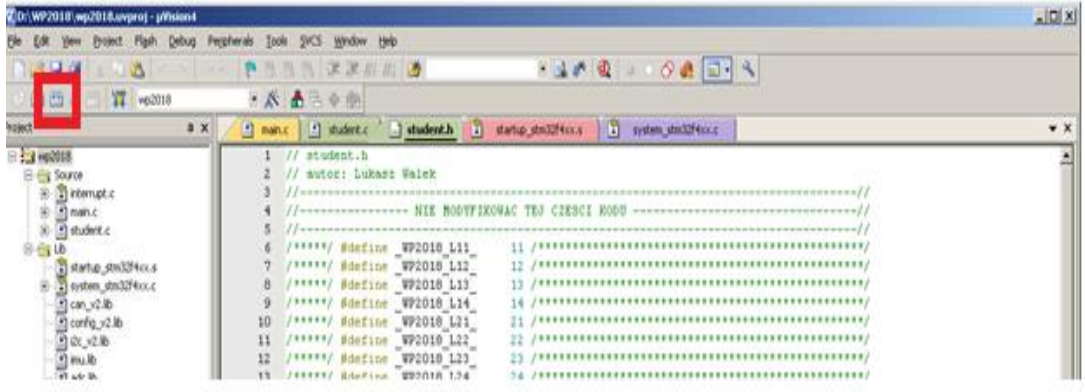

- 3. Podłącz programator do gniazda na płycie mikrokontrolera, zachowaj odpowiednia odległość przewodu i gniazda (biała strona wtyczki do białej strony gniazda)
- 4. Uruchom tryb DEBUG (skrót CTRL+F5 lub ikona w czerwonej ramce) program załaduje się do pamięci mikrokontrolera.

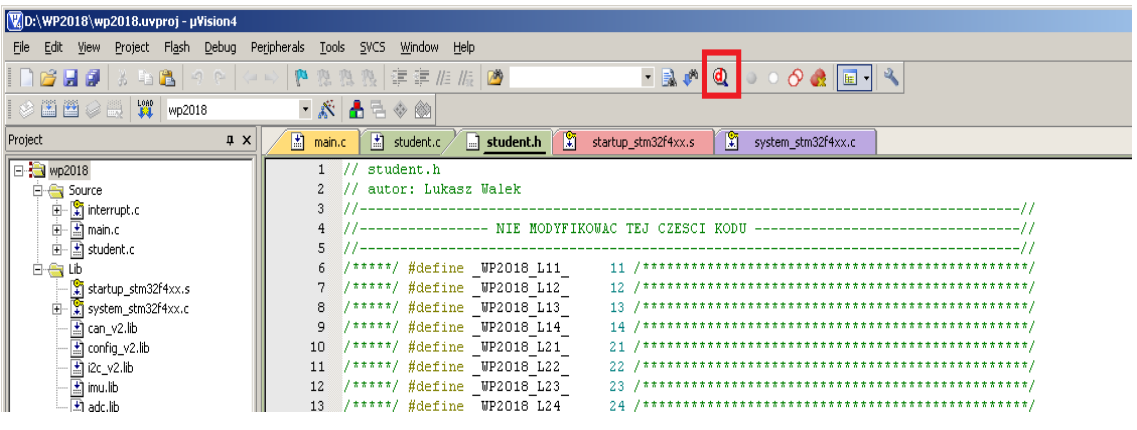

- 5. Uruchom program (skrót F5)
- 6. Opuść tryb debugowania (skrót lub ikona jak w punkcie 4), odłącz przewód programatora

### **Dodatek B. Obsługa programu CAN\_Monitor**

Podczas ćwiczeń będziesz korzystał z oprogramowania CAN\_Monitor

Ikona programu znajduje się na pulpicie komputera

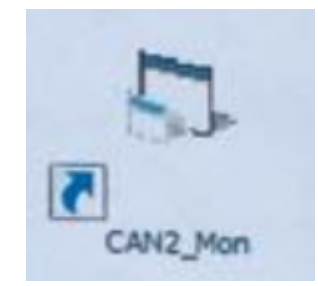

- 1. Uruchom program przy pomocy skrótu na pulpicie
- 2. Po uruchomieniu powinien być widoczny status "zainicjowano poprawnie" (pomarańczowa ramka1), oraz powinny być widoczne odbierane dane (zielona ramka2)

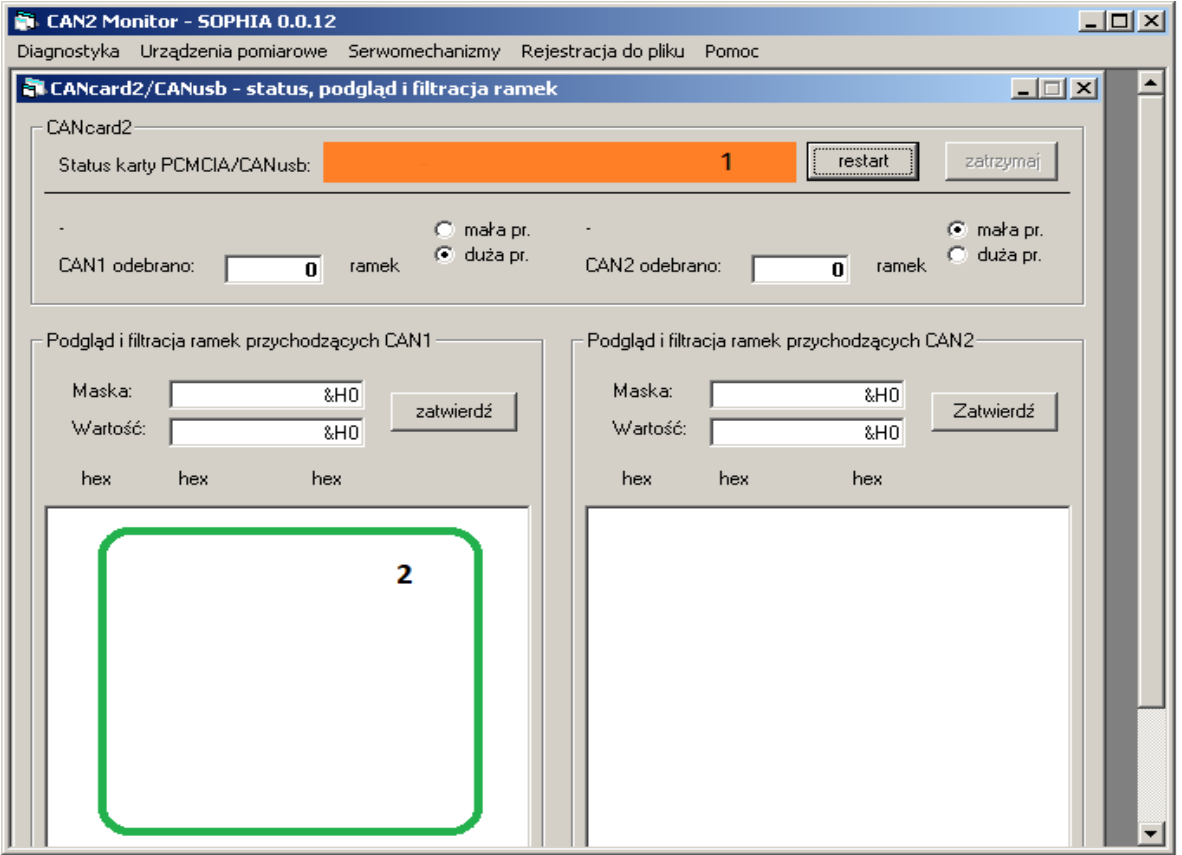

#### 3. Wybierz zakładkę "Rejestracja do pliku" a następnie "Otwórz okno"

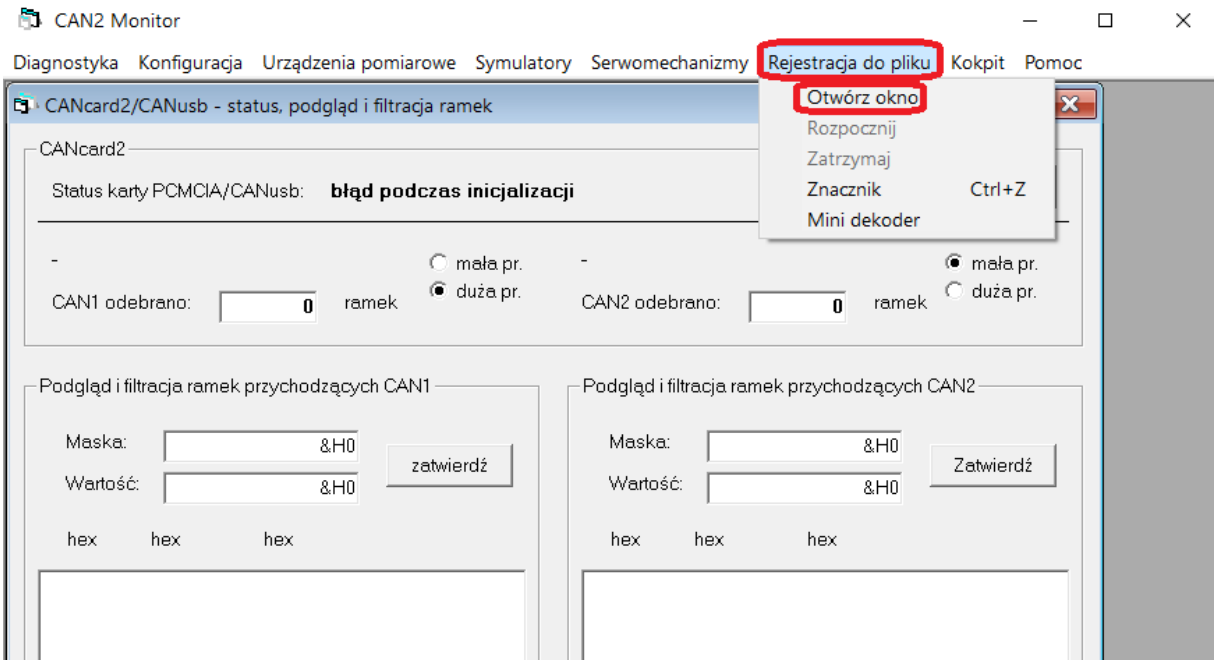

4. Wpisz nazwę rdzenia plików (nie może kończyć się cyfrą), następnie wciśnij przycisk zmień, w dalszej kolejności wybierz katalog do zapisu danych, włącz rejestrację przyciskiem "Start".

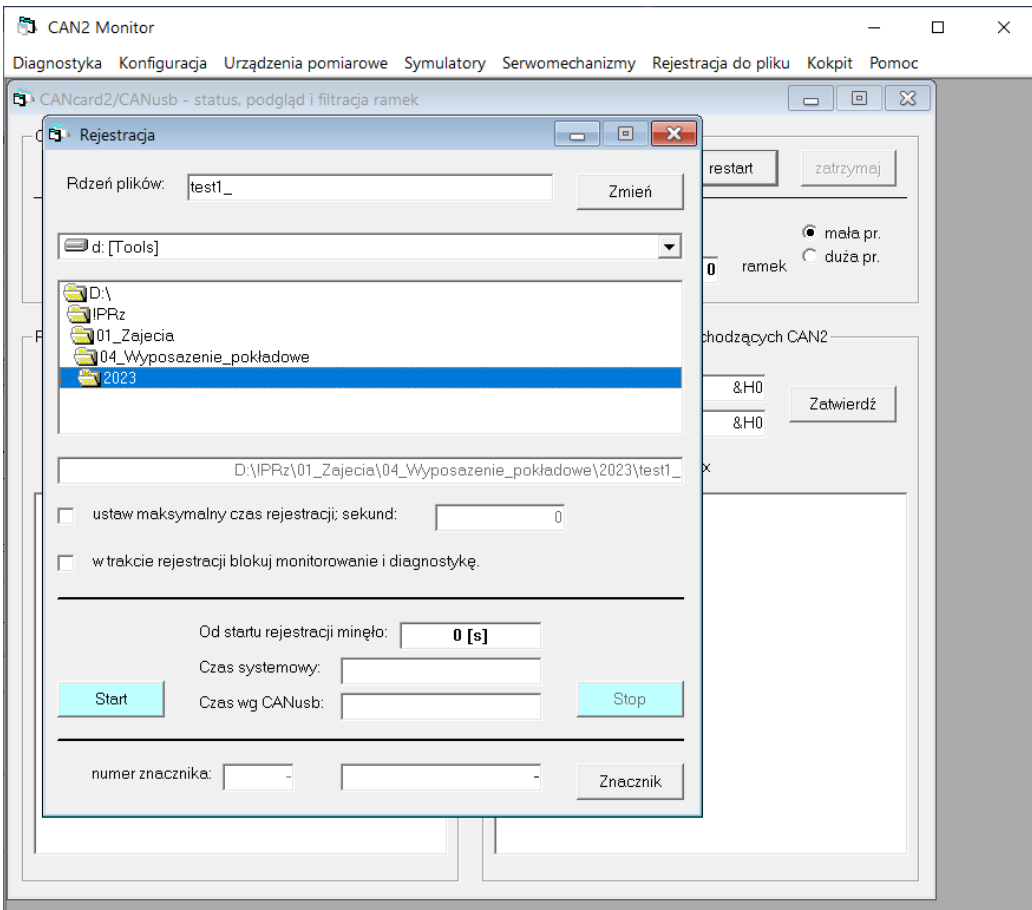

5. Wybierz zakładkę "Urządzenie pomiarowe", a następnie "Uniwersalne 1", w każdym oknie można wyświetlić 10 danych

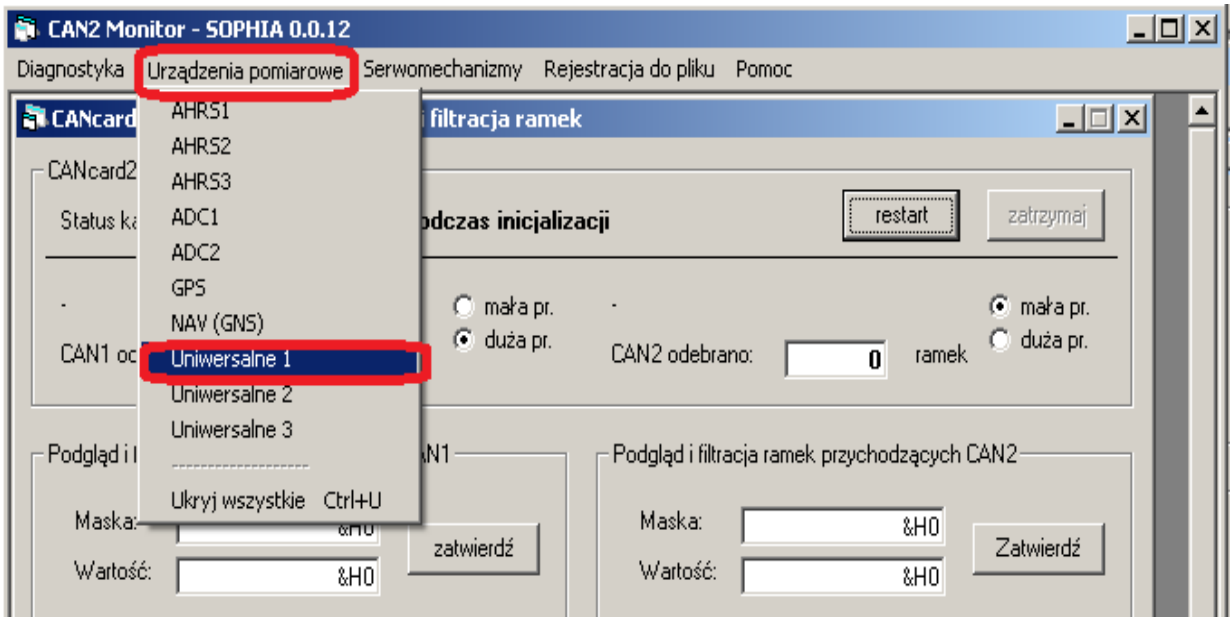

6. W polu po prawej stronie wpisz numery identyfikatorów zgodnie z wymaganiami przy ćwiczeniu, jeżeli dana jest przesyłana, to wyświetli się w oknie po prawej stronie

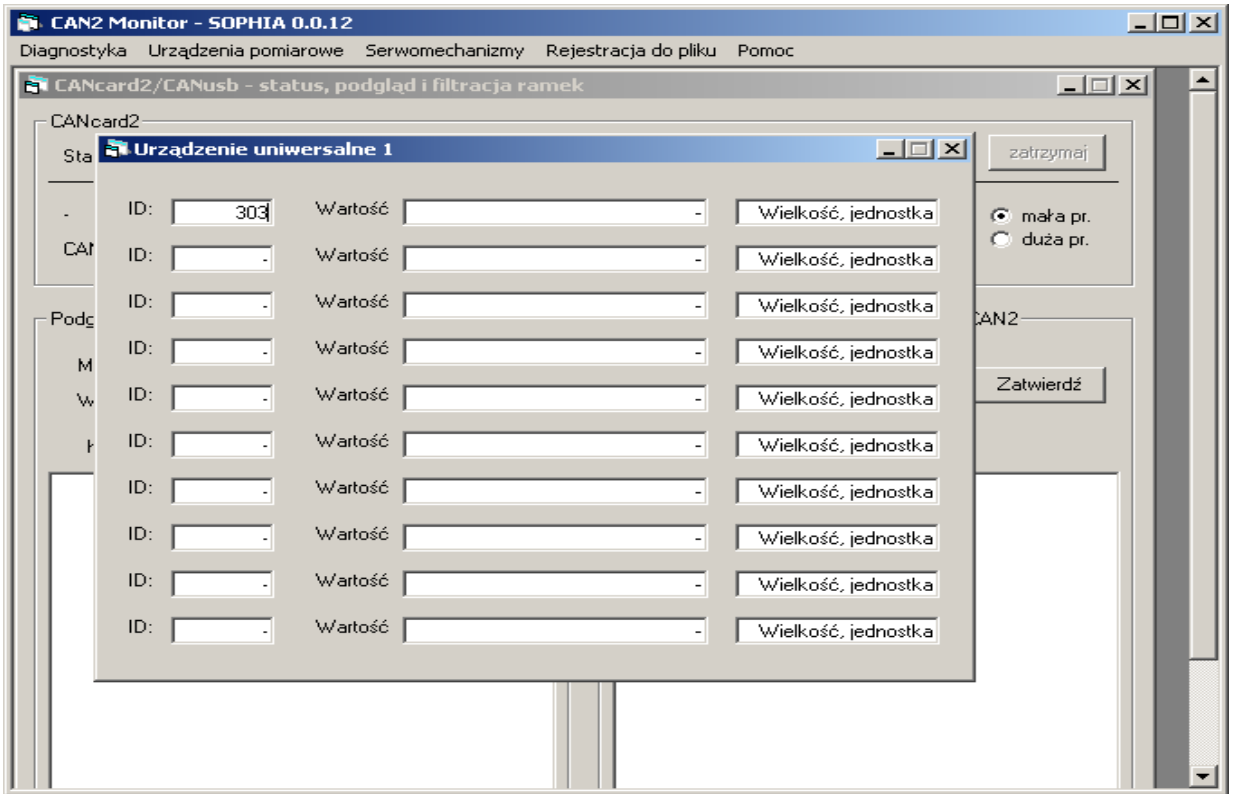

7. Numery identyfikatorów znajdziesz w pliku "student.c"

```
// Do poszczegolnych cwiczen niezbedna bedzie ci znajomosc nastepujących zmiennych //
// i identyfikatorow ich ramek z magistrali CAN (CAN ID)
                                                                           \prime-11// CWICZENIE 1 - skalowanie czujnikow barometrycznych
                                                                          \overline{I}CAN ID 325
// sADC.Pdiff - cisnienie roznicowe.
                                                                          \frac{1}{2}// sADC.Pstat - cisnienie statyczne,
                                                          CAN ID 326
                                                                          \overline{11}// sADC.rawPdiff - wartosc z czujnika cisnienia roznicowego,
                                                         CAN ID 1304
                                                                          \overline{11}CAN ID 1304
// sADC.rawPstat - wartosc z czujnika cisnienia statycznego.
                                                                          \frac{1}{2}---11// CWICZENIE 2 - skalowanie czujnika przyspieszenia
                                                                          \prime// sIMU.Ax - przyspieszenie podluzne,
                                                          CAN ID 300
                                                                          \overline{11}// sIMU.Ay - przyspieszenie poprzeczne,
                                                          CAN ID 301
                                                                          \overline{11}CAN ID 302
                                                                          \overline{U}// sIMU.Az - przyspieszenie normalne,
                                                        CAN ID 1300
// sIMU.rawAx - wartosc z czujnika przyspieszenia podluznego,
                                                                          \overline{U}// sIMU.rawAy - wartosc z czujnika przyspieszenia poprzecznego, CAN ID 1301
                                                                          \overline{11}// sIMU.rawAz - wartosc z czujnika przyspieszenia normalnego, CAN ID 1302
                                                                          \overline{11}-1/_____________
// CWICZENIE 3 - skalowanie czujnika predkosci katowej
                                                                          \prime// sIMU.P - predkosc katowa przechylania,
                                                          CAN ID 304
                                                                          \frac{1}{2}// sIMU.Q - predkosc katowa pochylania,<br>// sIMU.P - predkosc katowa odchylania,
                                                          CAN ID 303
                                                                          \frac{1}{2}CAN ID 305
                                                                          \frac{1}{2}// sIMU.rawP - wartosc z czujnika predkosci katowej przechylania, CAN_ID 1304
                                                                          \overline{11}// sIMU.rawQ - wartosc z czujnika predkosci katowej pochylania, CAN ID 1303
                                                                          \frac{1}{2}// sIMU.rawR - wartosc z czujnika predkosci katowej odchylania, CAN ID 1305
                                                                          \frac{1}{2}11 - 1 - 1 - 1 - 1 - 1 - 1-1/
```
8. Zarejestrowane dane rozkoduj przy pomocy programu Dekoder\_can, wybierz "Rozkodowanie indywudualne"(1), następnie wpisz wybrane identyfikatory (2) i wciśnij przycisk "Rozkoduj" (3).

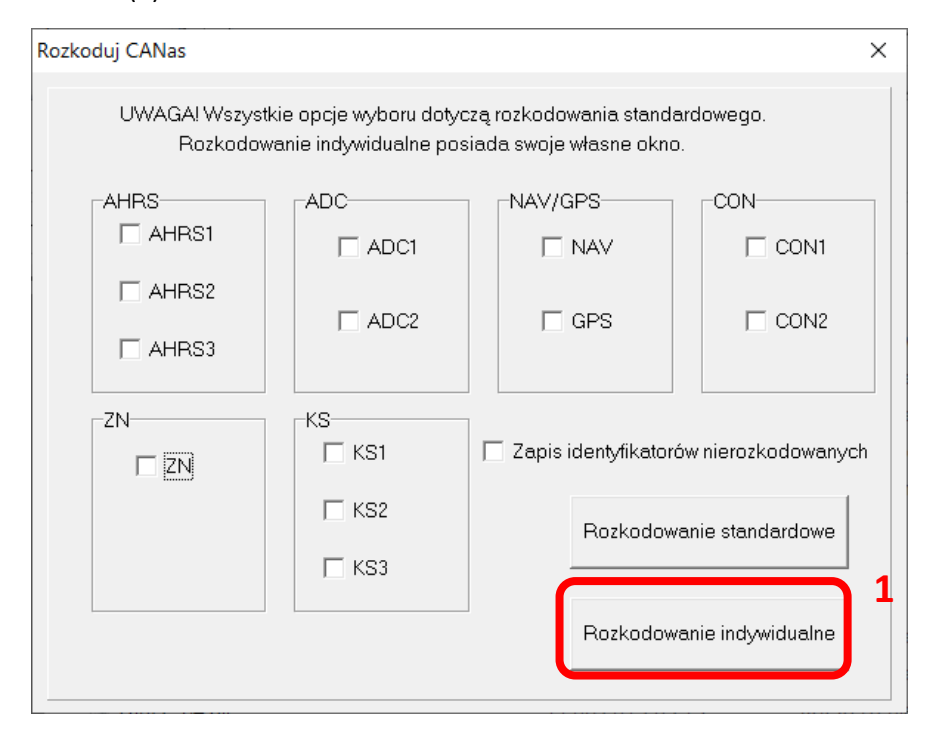

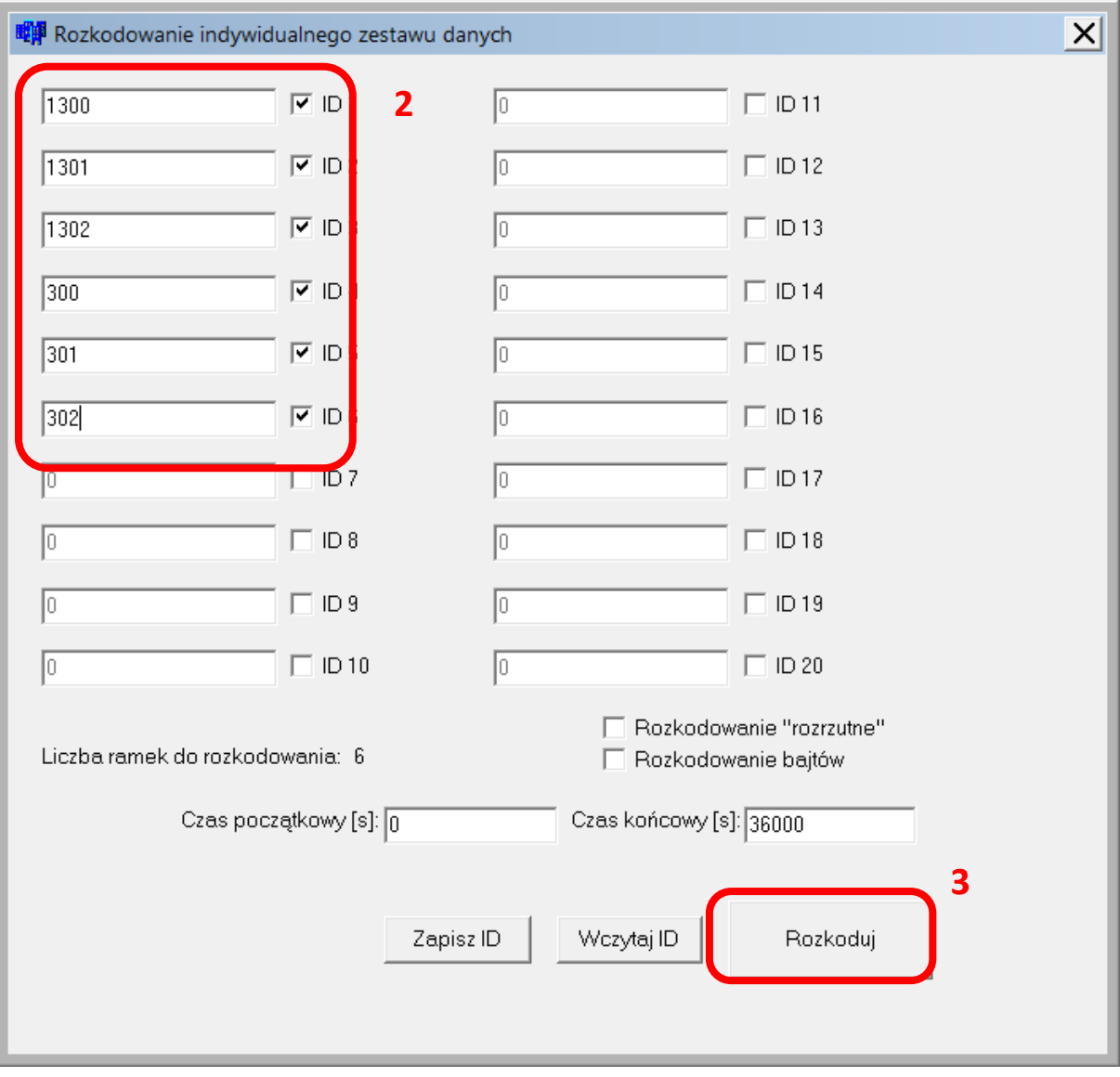

## **Dodatek C. Obsługa programu PomiaryGyro**

Podczas ćwiczeń będziesz korzystał z oprogramowania PomiaryGyro

Ikona programu znajduje się na pulpicie komputera

- 1. Uruchom program przy pomocy skrótu na pulpicie
- 2. Wybierz port COM i wśnij przycisk POŁĄCZ.

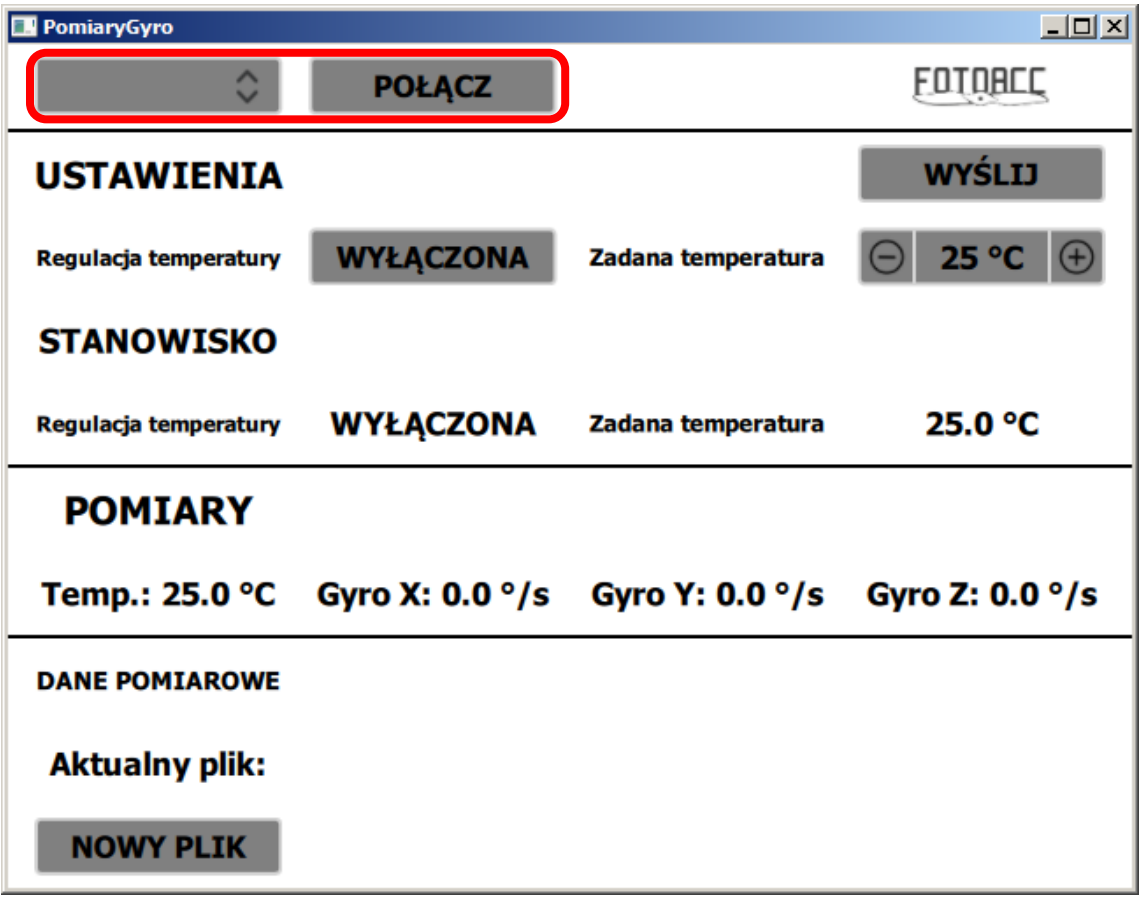

3. Przełącz na Regulację temperatury na WŁĄCZONA

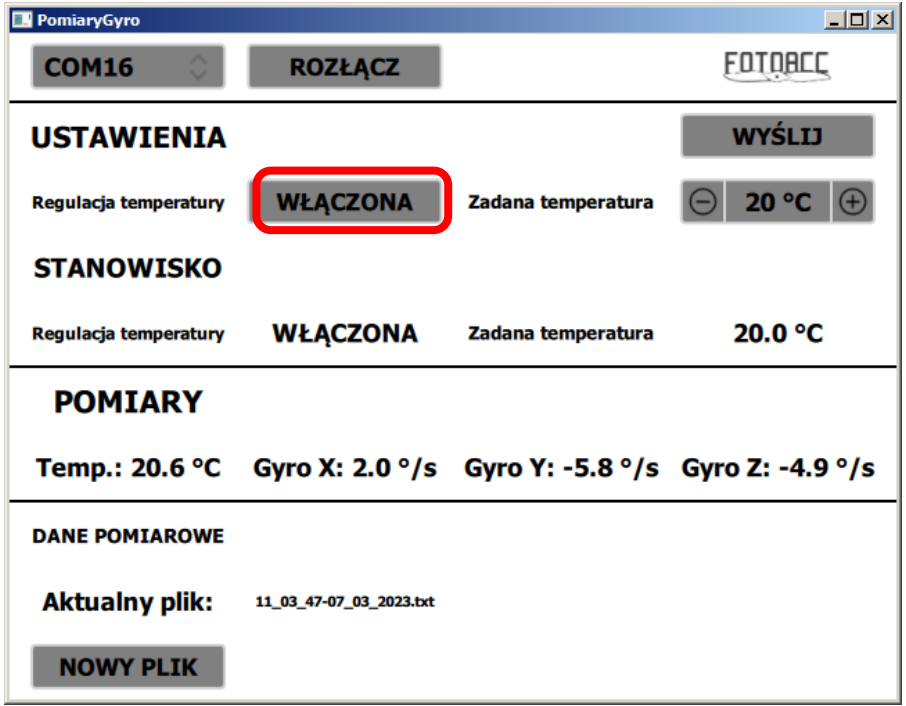

4. Ustaw zadaną temperaturę i wciśnij przycisk WYŚLIJ

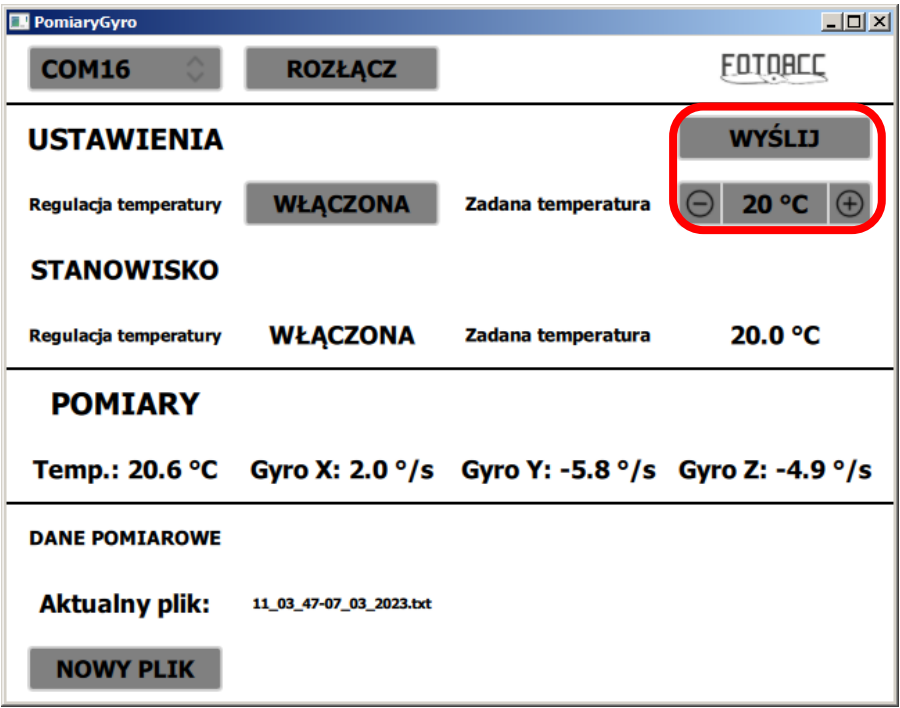

5. Obserwuj temperaturę (1), po jej ustaleniu odczytaj wartości prędkości kątowych (2).

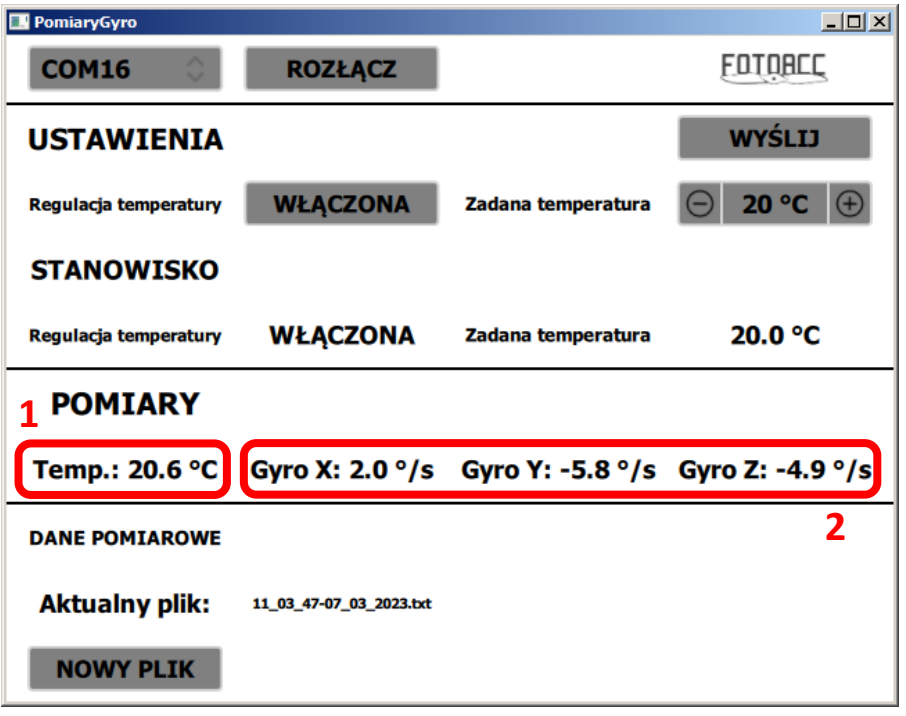

6. Zarejestruj plik w katalogu programu.

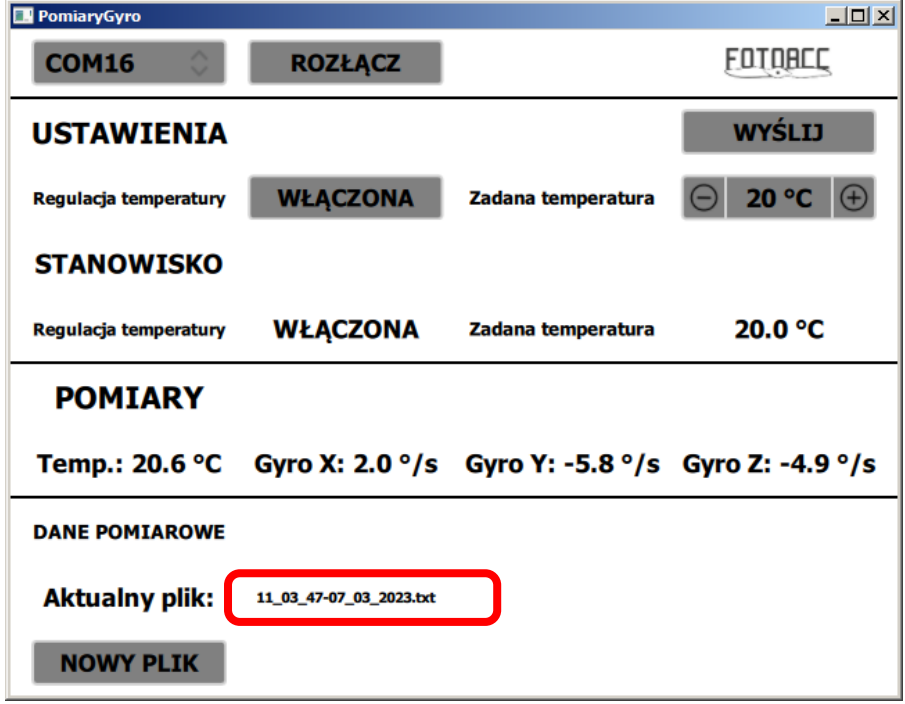

#### **Dodatek D. Instrukcja do Matlab/Simulink Desktop Real Time**

- 1. Zainstaluj Matlab/Simulink w wersji co najmniej 17a, zainstaluj aktualizacje (ważne)
- 2. Zainstaluj kernel Desktop Real-Time, polecenie: sldrtkernel –install Instrukcja: <https://www.mathworks.com/help/sldrt/ug/real-time-windows-target-kernel.html>
- 3. Otwórz model: xplane\_receiver\_ver2017a.slx

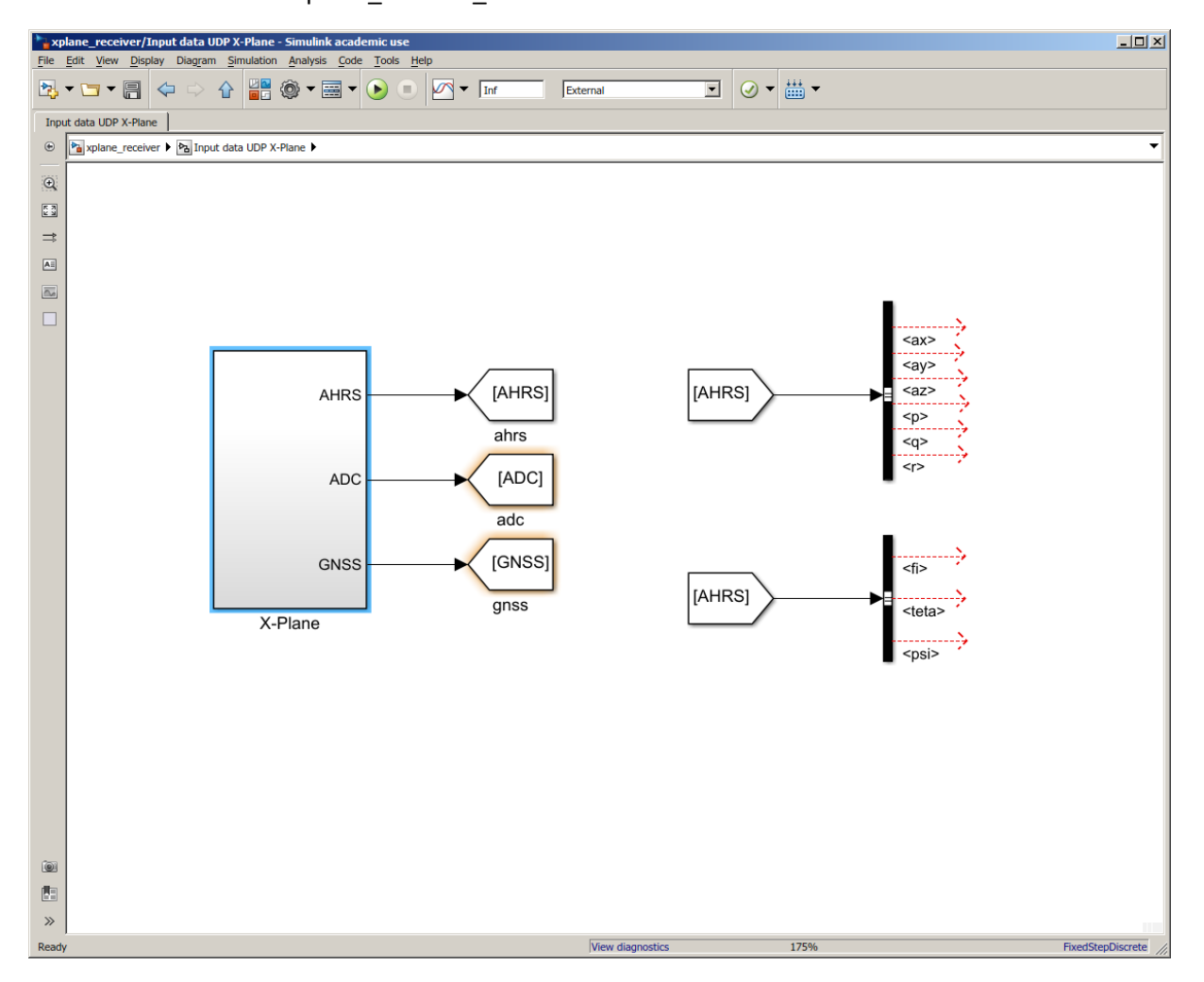

4. Sprawdź nr IP swojego komputera (karty bezprzewodwej), powinien być w tej samej puli adresów co komputer X-Plane

5. Otwórz blok "X-Plane", a następnie "Packet Input"

 $\Box$ 

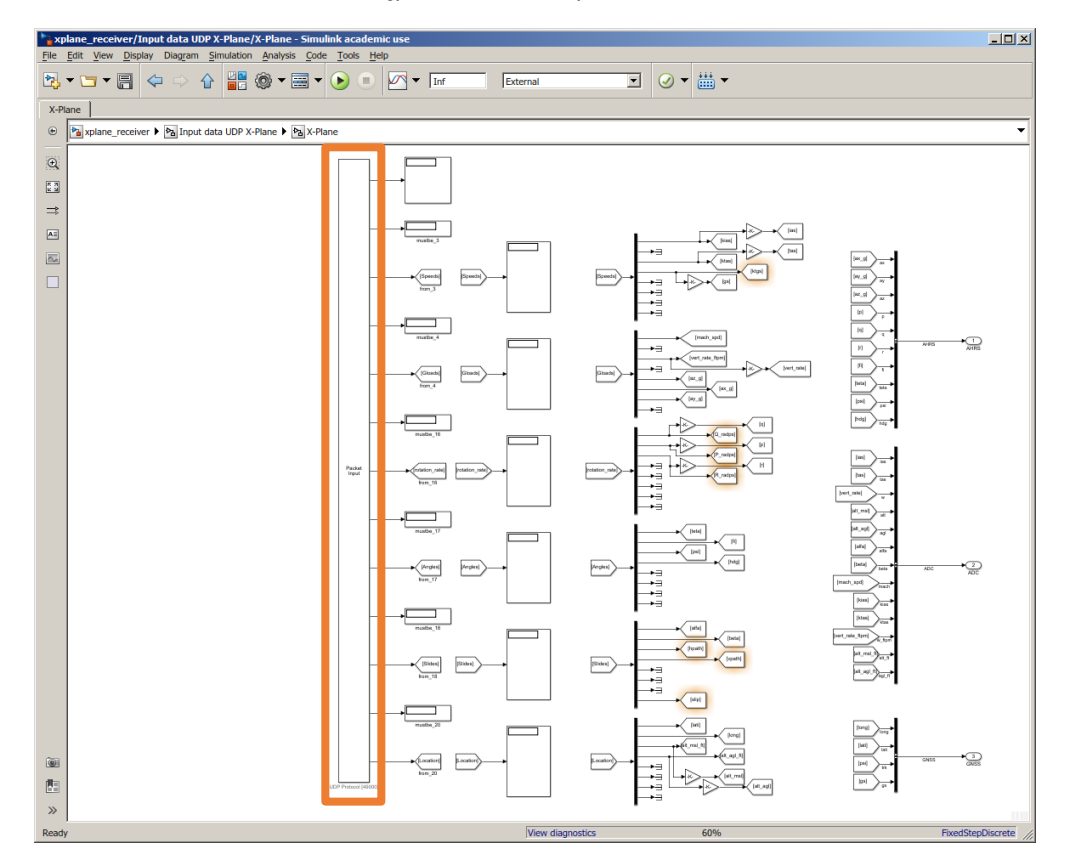

6. Wciśnij przycisk "Install new board", wybierz "Standard devices", następnie "UDP Protocol"

VD

 $\begin{array}{c|c|c|c|c} \hline \text{---} & & \end{array}$ 

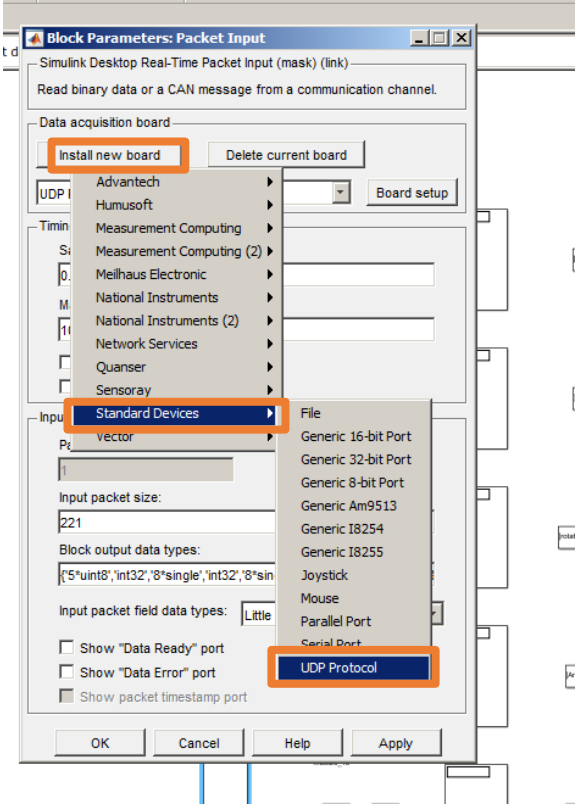

7. Do testów ustaw "Remote address" na "127.0.0.1" i "Local UDP Port" na "49000". Na zajęciach spytaj prowadzącego o numer "Remote address"

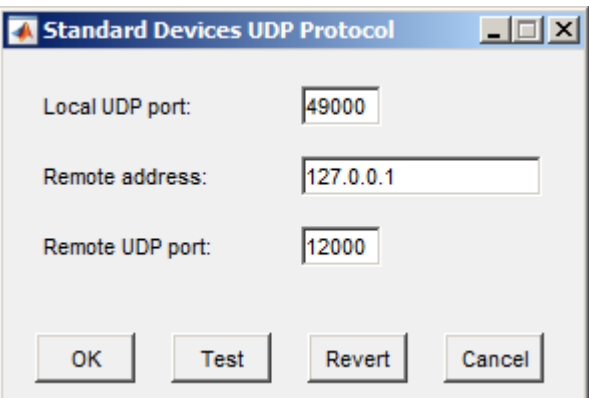

- 8. Wyjdź na główną stronę modelu
- 9. Uruchom symulację przyciskiem RUN, w poprawnie działającej symulacji będzie się zwiększał czas (na dolnym pasku)

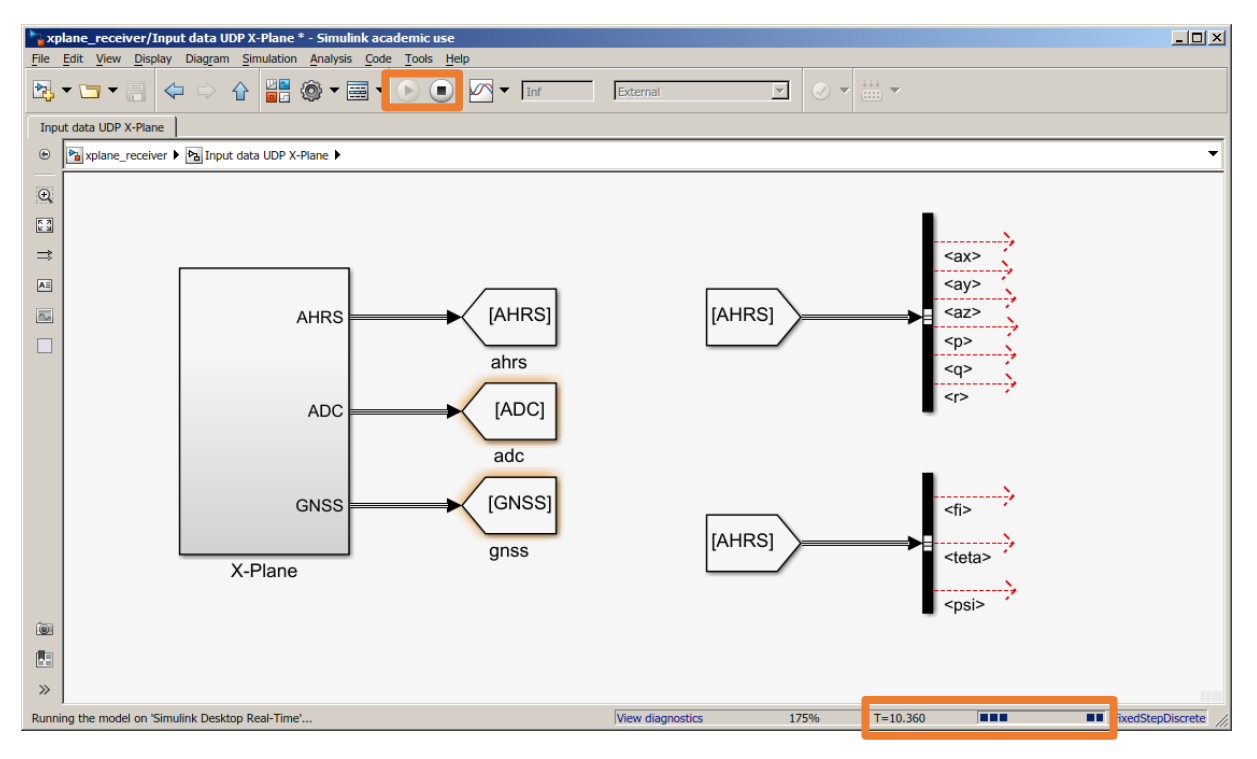

#### 10. Gratulacje, twój komputer jest gotowy do zajęć laboratorium Wyposażenia pokładowego.